### **ACCESSION COMMUNICATOR FOR MOBILE**

Your uControl Cloud PBX phone service can be used to make or receive calls from your desk phone, your PC or MAC, and your mobile devices.

For this to work on your mobile or tablet, you need to install theAccession Communicator for Mobile app. This guide will help you to dothat.

#### **MAKING CALLS Dialer**

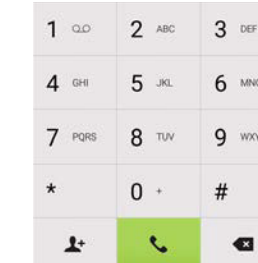

## **ENSURE YOUR DEVICE IS COMPATIBLE**

Accession Communicator for Mobile workson:

- Android phones and tablets with ARM chips running 2.3.3 (Gingerbread)or later version.
- iPhone (3GS and later) and iPad running iOS5 or later.

Tomake a call, select the **Dialer** tab and enter the number you are calling into the Accession dialer, or simply tap on the contact and touch the number you would like to useto call the contact.

If the person you are calling has caller ID, they will see your individual uControl phone number.

 $\bullet$ 

 $\bullet$ 

 $\mathbf{H}$ 

 $\triangleleft$ 

 $\mathbf{\hat{x}} \oplus \mathbf{\nabla} \mathbf{\hat{x}} = 08:41$ 

**Gemma Ward** Incoming Call

 $\circ$ 

**Gemma Ward** 

 $0:08$ 

 $\Box$ 

 $\bullet$ 

 $\rightarrow$ 

 $\Box$ 

 $\mathbf{H}$  $\mathfrak{C}^+$ 

**End Call** 

 $\circ$ 

## **VIDEO CALLING**

If the person you are talking to is also using Accession Communicator andyour phone has a front-facing camera, you can add video to your call any time. Clickon the **Video** icon to send your video. The other person will receive a promptinviting them to switch on their video too. Click on the **Video** icon at any time to turn offyour video feed.

# **SWITCH THE CALL TO ANOTHER DEVICE**

If the call has poor audio due to an unreliable Wi-Fi or mobile dataservice connection, you can touch the **Switch** icon and select **This device (cellular)**to move the call to your regular cell phone. Remember that the call will now startto use your mobile minutes.

Video calling only works on devices that have a front-facing camera.

## **FIND YOUR PASSWORD**

You will need your uControl CommPortal phone number and password to start using Accession Communicator for Mobile. If you don't have thisinformation, call us at 877-877- 4799.

## **DOWNLOAD AND INSTALL THEAPP**

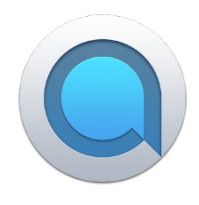

Search for *Accession* in Google Play or iTunes and touch **Install** to download the app to your device. Check the Terms&Conditions and touch **Accept & Continue**.

Tap**Open** on the app and select Clear Rate Communications as your Carrier. Enter your uControl CommPortal *Phone Number* and *Password* andtap **Log in**.

You can also pull calls from your other devices onto your mobile. If a call exists that can be pulled, theAccession Communicator menu displays a **Call Available to Pull** option. Tap this option and follow the on-screen prompts to pull the call fromyour other device onto your

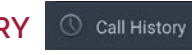

### Messages

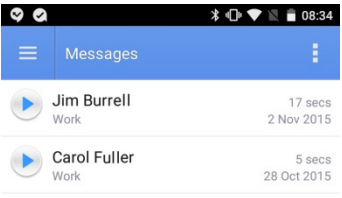

If you want to have the ability to switch calls to your own cellular network (for example, if you move to an area with poor Wi-Fi connection during a call madeon Accession Communicator) enter your own mobile phone number and tap **Continue**.

## **EXPLORING ACCESSION COMMUNICATOR**

#### $\equiv$  Chat **INSTANT MESSAGING**

Accession Communicator for Mobile is like having your desk phone on your mobile. You can make and receive calls, hold calls, transfer calls, and make three-way calls. You can even push and pull calls from your phone to other twinned devices,mid-call.

Tap the **Chat** tab to use Instant Messaging. Enter your Chat Address and Password and tap **Sign in**. You can then select a contact to send an Instant Message to.

You can also use Accession Communicator to send messages to other people in your corporatedirectory who are using Accession Communicator (onany device).

Accession Communicator uses the Wi-Fi, broadband, or mobile data services available, so you can make and receive calls without using your mobile minutes.

Tap on the **Menu** icon, or swipe right on the screen, to view the Accession Mobilemenu.

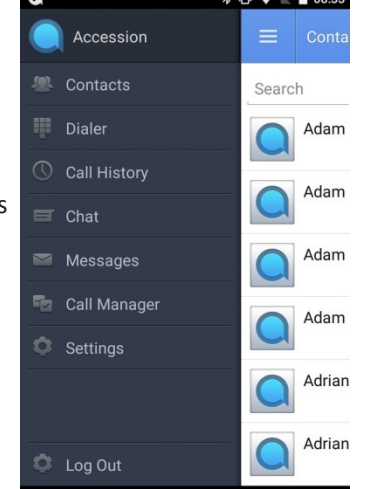

 $\circ$ 

 $\Box$ 

## **RECEIVING CALLS**

When someone calls your uControl number, the Accession Communicator app offers you the choice to accept or reject the call.

Depending on the other services you have from Clear Rate Communications you may also see the incoming callon your desk phone, on your desktop, or on atablet device. You can answer the call on whichever device is most convenient for you.

# **DURING THE CALL**

While a call is in progress you can use the call window to:

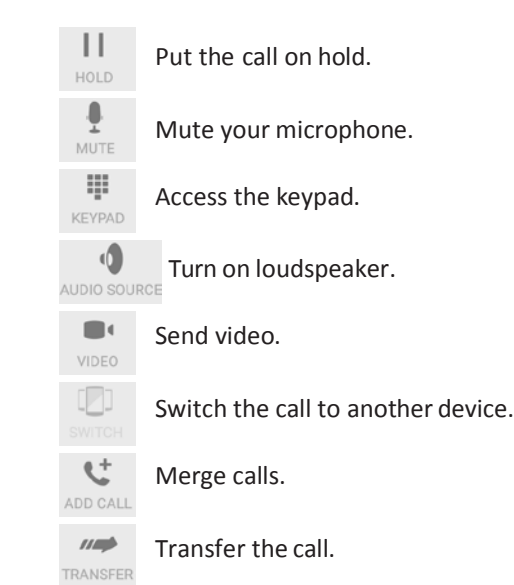

Youmay receive another call while you are already on a call.Accession Communicator for Mobile gives you the optionto:

- Hold the existing call and answer the new call.
- End the existing call and answer the new call.
- Ignore the new call.

Alternatively, you can choose to push the call to another of your devicesrunning Accession Communicator, such as your desktop or your iPad. Touch the**Switch** icon and select **Another device** to push the call to whichever device ismost convenient.

# **CALL PULL**

mobile.

# **TRANSFER THE CALL TO SOMEONE ELSE**

Use the **Call Transfer** icon to send any call to another number. A menu willpop-up allowing you to select a contact, or you can type in a completely new numberto transfer the call to. You can also transfer the call to another of your devices thathas Accession Communicator installed, without having to hang up!

# **CALL HISTORY**

See your full call history by selecting the **Call History** tab.

From within the chat window, you can start or continue a conversation, send files, call a contact, or add one or more participants to a conversation.

# **VOICEMAIL**

If you have a voice or video message, the **Messages** tab indicates the number of messages received. Select the **Messages** tab and tap on a message to listen to it.

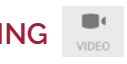